# Shopify Installation

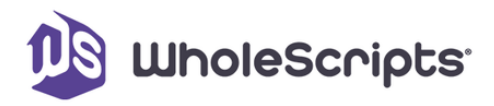

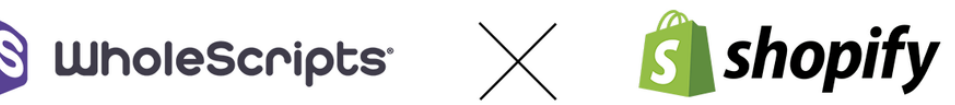

Welcome to the seamless integration of WholeScripts Fulfillment with your Shopify store. This guide is designed to walk you through the installation process step by step, ensuring a smooth and efficient setup. By connecting WholeScripts Fulfillment with your Shopify storefront, you're setting the stage for an enhanced operational flow, improved customer satisfaction, and a streamlined inventory management system.

#### **Table of content**

- How to install the [WholeScripts'](#page-1-0) Shopify app
- Restrict [products](#page-5-0) from a location in Shopify

For any assistance or inquiries, our team is here to help. Please reach out to us at integrations@wholescripts.com for further questions.

# <span id="page-1-0"></span>How to install the WholeScripts' Shopify app

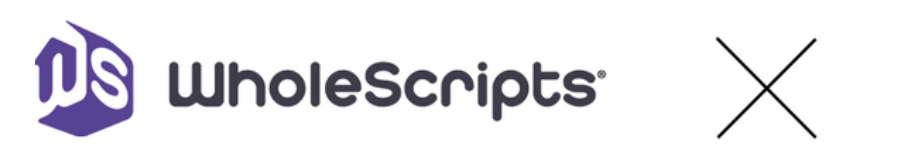

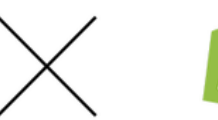

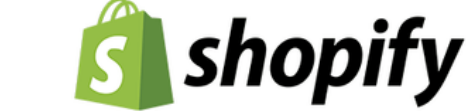

This guide will help you seamlessly integrate and use our app to enhance your order fulfillment process. Let's get started:

### Access and Install the App

- 1. Head over to the Shopify Marketplace.
- 2. Search for "**WholeScripts Fulfillment**" and select the app.
- 3. Select "**Install App**" to begin installing the app.

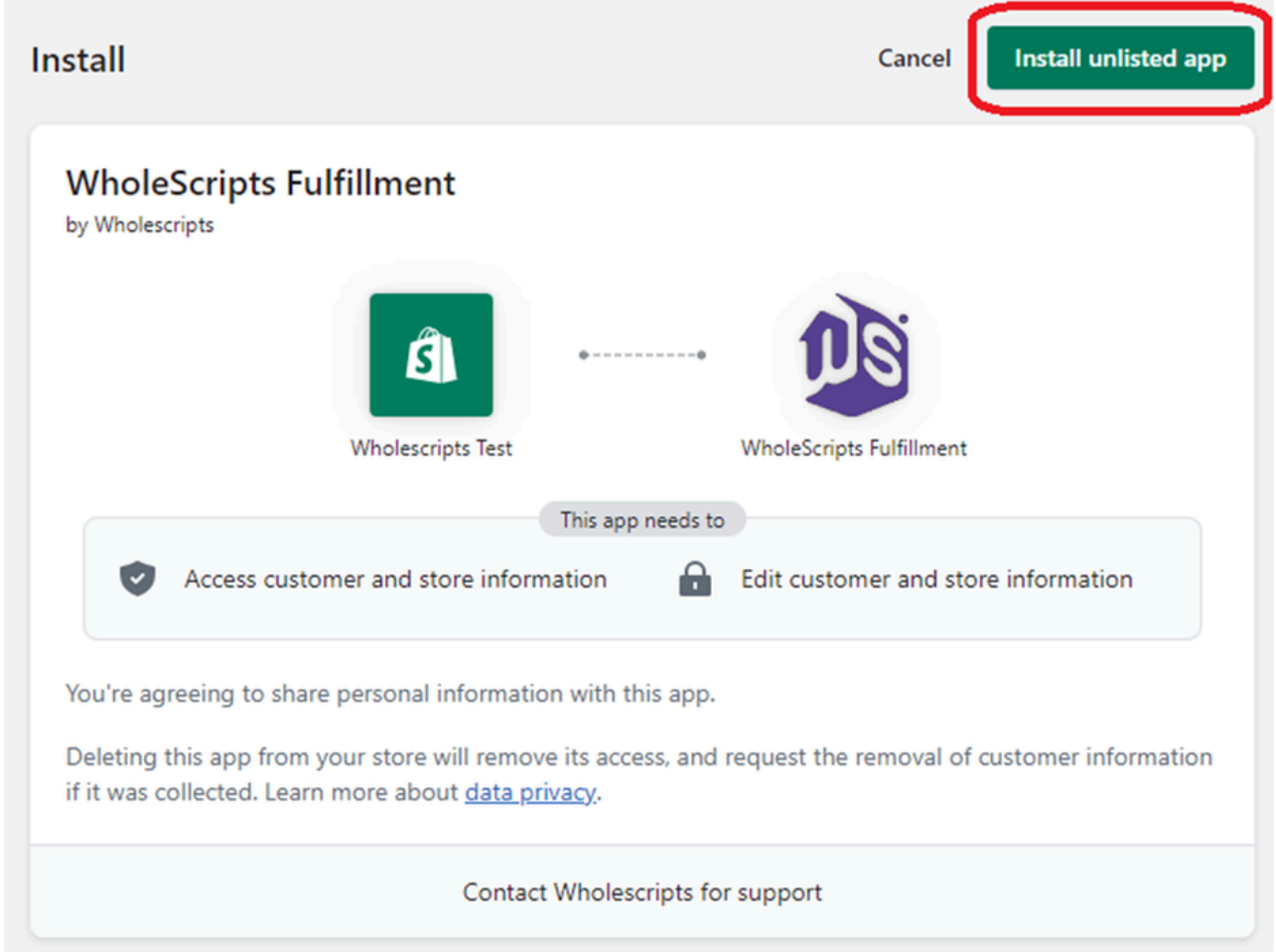

#### Connect with Your Account

4. Once the app is installed, you will be prompted to log in to WholeScripts.

5. Use your registered email and password to establish a connection.

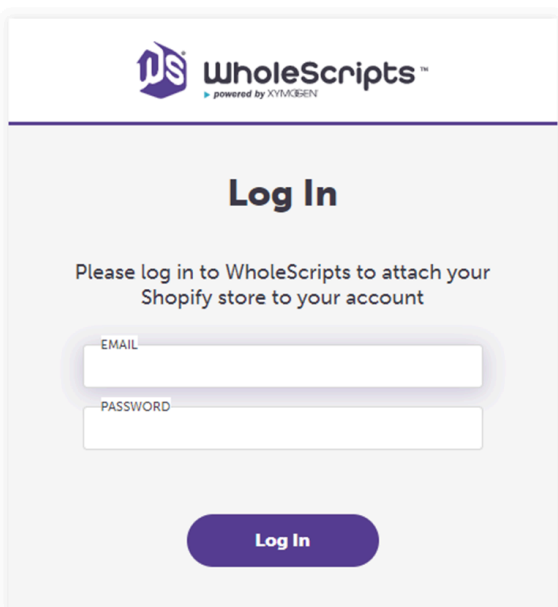

### Import Products

Navigate to our product sync tool here: https://www.wholescripts.com/shopify/catalog

## Configure Existing Products

If you have existing WholeScripts products on your shop, or would like to add them manually, they will need to have the following values configured under the **Inventory** section:

- 1. Select "**WholeScripts Fulfillment Service**" as shown
- 2. Verify the Shopify **SKU** matches our WholeScripts product SKU

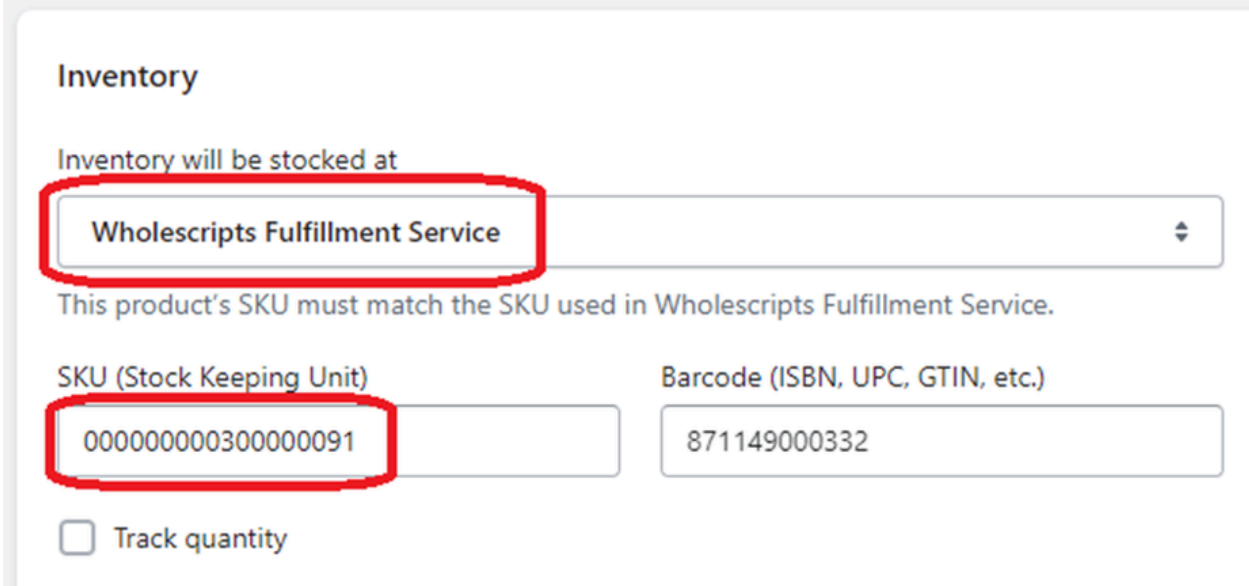

### Enable Automated Fulfillment

To make sure orders are automatically fulfilled, you can configure your shop to request fulfillments as soon as orders are placed:

- 1. Open your Shopify Checkout Settings.
- 2. Locate the **Order Processing** section.
- 3. Opt for "**Automatically fulfill the order's line items**." This setting triggers automatic fulfillment requests post payment.

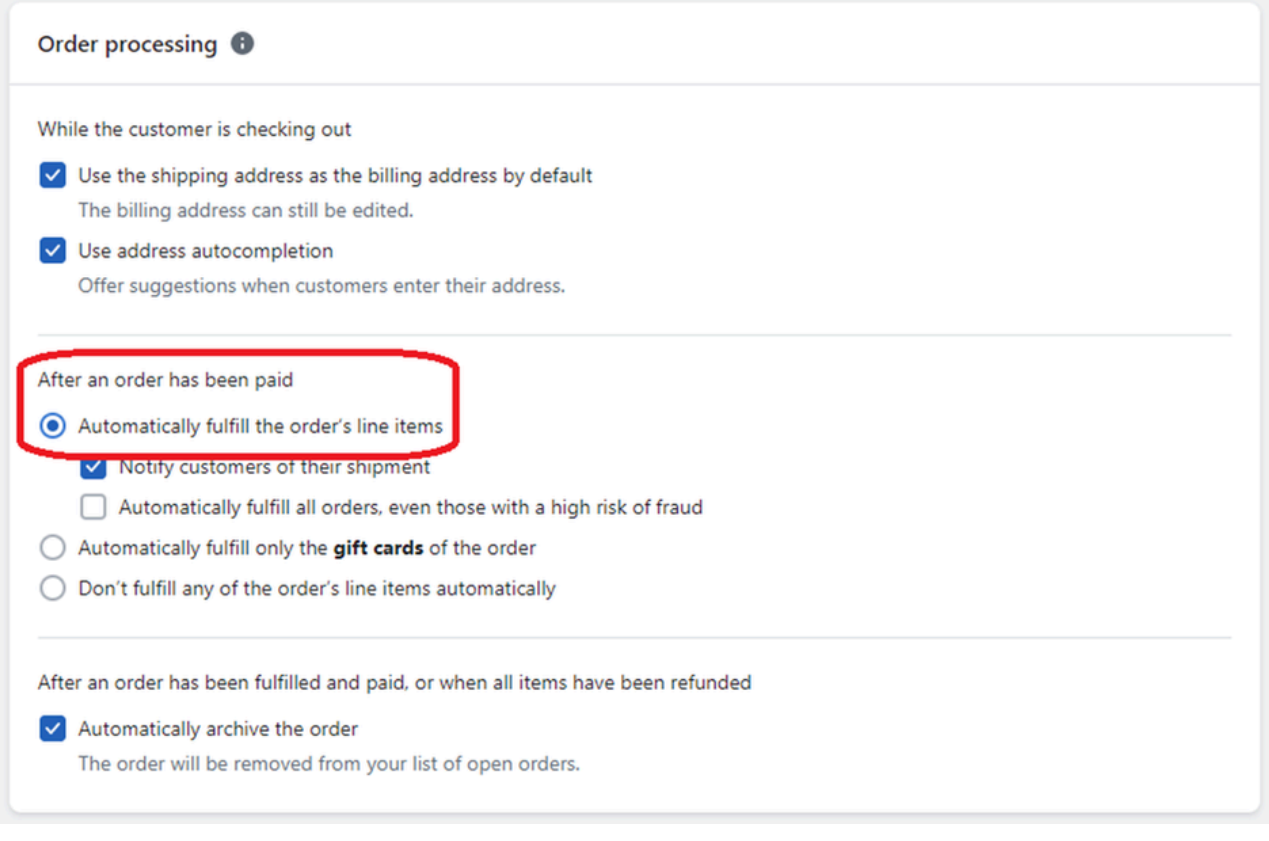

## Request Manual Fulfillment

In cases where automatic fulfillment fails or manual handling is preferred, follow these steps:

- 1. Access the **Order Details** in the Shopify admin.
- 2. Identify the order that includes the WholeScripts product.
- 3. Select the "**Request Fulfillment**" button to initiate a manual fulfillment request.

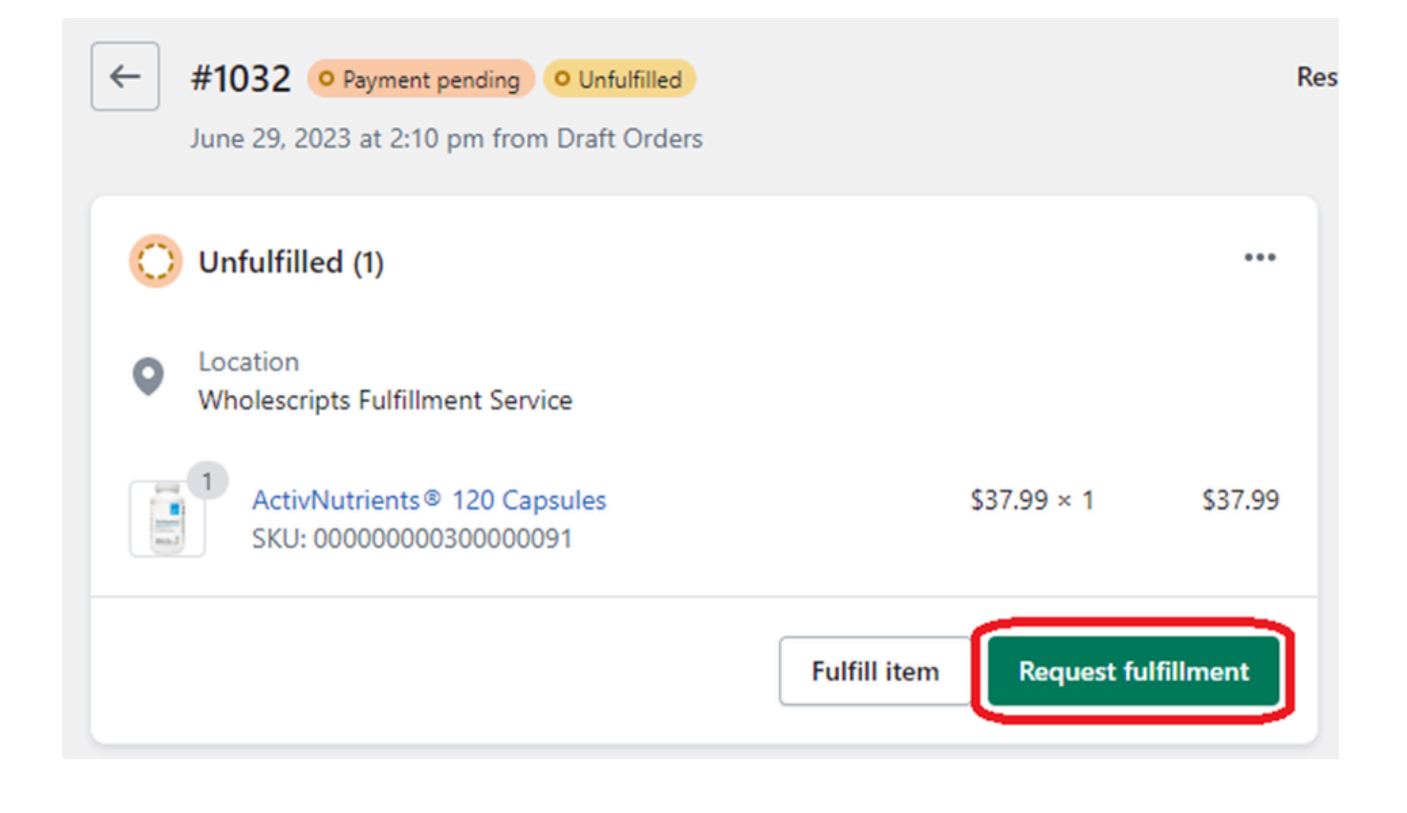

# <span id="page-5-0"></span>Restrict products from a location in Shopify

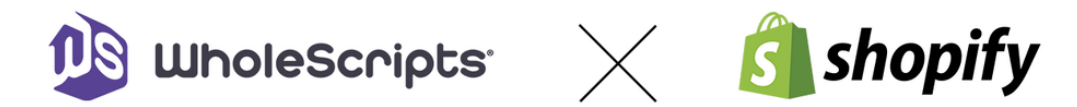

This guide will instruct you on restricting products based on shipping destination in Shopify.

## Add an Age Restricted Shipping Profile

- 1. Go to your shop "**Settings**" page, and click "**Shipping and delivery**"
- 2. Under Custom shipping rates, click "**Create new profile**"

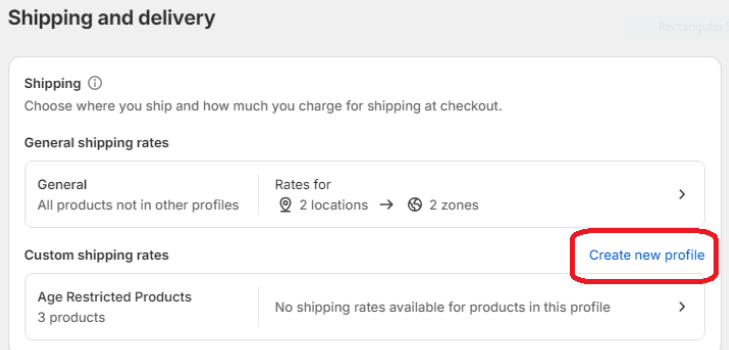

3. Name the profile "**Age Restricted Products**" and click "**Add products**" to add related products to the profile

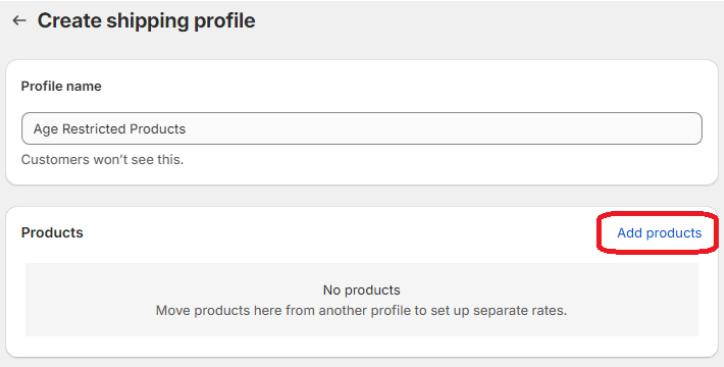

- 4. Create a new zone, name it "**Age Restricted States**", and select the appropriate states
- 5. Click "**Done**" to save the profile

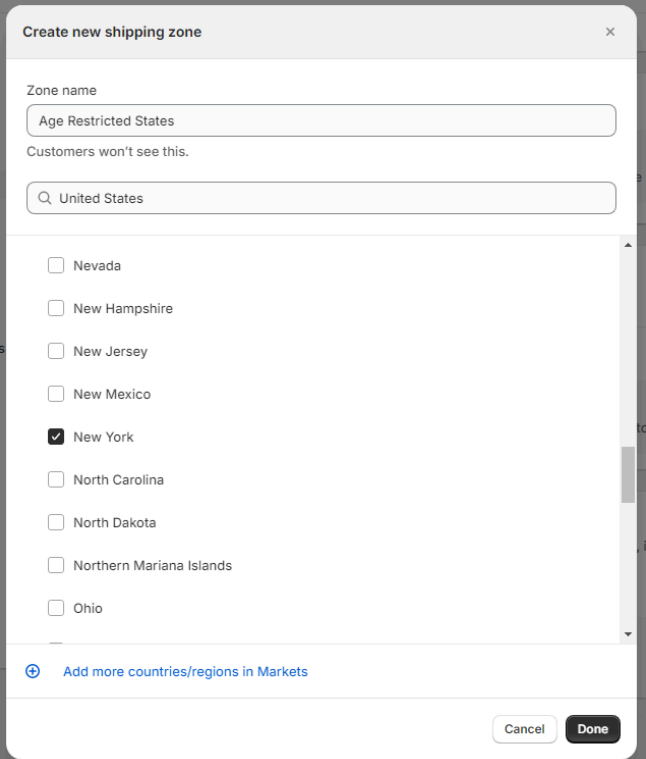

6. When trying to ship products to one of the selected states, a message will appear at checkout

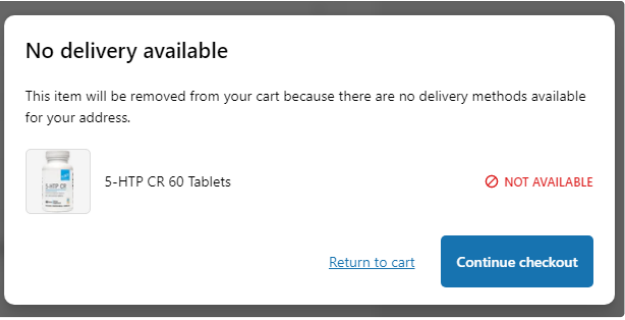